# PROGRAMAËI: UN GUIA PARA CONSTRUÇÃO DO PENSAMENTO COMPUTACIONAL\*

PROGRAMAÊI

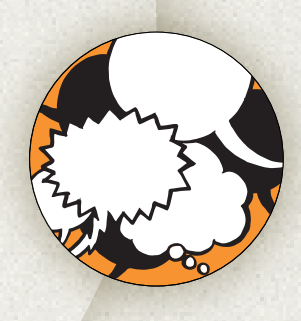

## **E na sua escola, tem histórias?**

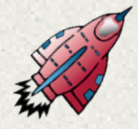

A arte é composta por linguagens, que se classificam em visual, corporal e musical, que utilizamos para expressar nossos sentimentos, pensamentos e desejos.

É dentro desta perspectiva que apresentamos a história em quadrinhos (HQ) na disciplina de arte, que objetiva desenvolver a sensibilidade do aluno e impulsionar seu gosto pelas atividades artísticas. A história em quadrinhos é

Apresentar a linguagem da história em quadrinhos; Criar uma história que aconteça nos espaços de aprendizagem da escola; Conhecer o gênero textual, sua estrutura, função e suas características; Criar os personagens, cenários e diálogos da história e transformá-la em HQ no software Scratch; Desenvolver o pensamento computacional e criativo através da linguagem de programação em blocos.

composta por textos (comunicação verbal) e imagens (comunicação não verbal). Aqueles são apresentados em balões de diálogo, legendas, onomatopeias e interjeições, enquanto as figuras representam gestos e ações dos personagens.

Atualmente, os recursos tecnológicos são variados e possibilitam a criação de HQs em formato digital. Vamos tentar?

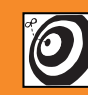

Fundamental II - 6° ou 7° ano.

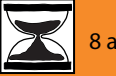

8 aulas.

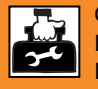

Computador (ou tablet); Folha de caderno ou sulfite; Lápis, caneta, borracha; Software Scratch e projetor (datashow).

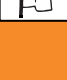

Disciplina de Arte.

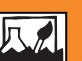

Narrativa através da elaboração de texto dialógico; Composição por meio de elementos como cenários, objetos, tipos de balões e personagens em formato digital no software Scratch. Estudo das cores e formas.

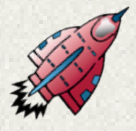

## **Passo a passo**

A atividade será dividida em duas fases. A primeira compreende as etapas 1 e 2 e a segunda será realizada nas etapas de 3 a 8.

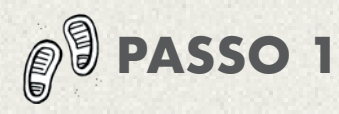

Na sala de aula comum, ou em qualquer outro espaço de aprendizagem, como sala de leitura, biblioteca, pátio ou sala multimeios, o professor realizará uma aula expositiva e explicará o que é uma HQ e quais são seus elementos para os alunos conhecerem sua estrutura, função e suas características e se familiarizarem com o gênero textual. O professor deverá levar alguns gibis à aula para que os alunos manipulem, leiam, analisem e compartilhem comentários com o professor e os colegas sobre as suas impressões (tempo estimado: 1 aula).

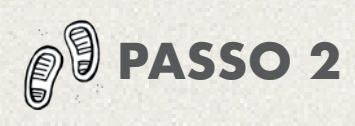

Num ambiente semelhante, o professor organizará os alunos em duplas ou trios para que eles criem uma história em quadrinhos com tema livre ou direcionado. Poderá ser sobre um fato ou acontecimento ocorrido dentro da escola, que o aluno tenha presenciado ou mesmo do qual tenha participado. Caso não seja possível desenvolver a opção anterior, a historinha poderá ser criada pelos alunos utilizando o cenário escolar. O aluno deverá escrever a história em formato de diálogo (tempo estimado: 1 aula).

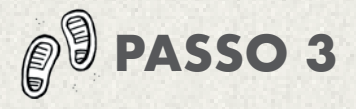

No laboratório de informática, será realizada a atividade computacional plugada; cada dupla ou trio de alunos ficará em um computador.

Pelo datashow, o professor apresentará o software Scratch e algumas das suas funções e, posteriormente, os alunos irão explorar as ferramentas de forma livre para descobrirem o potencial deste programa (tempo estimado: 1 aula)

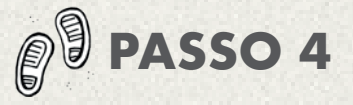

Em continuidade à atividade anterior, cada dupla ou trio de alunos deverá ficar em um computador. No software Scratch, os alunos criarão o cenário da história que elaboraram na etapa 2.

Como uma aula pode ser curta para a finalização dos trabalhos, todas as histórias em quadrinhos serão salvas nos computadores para que, nas próximas aulas, os alunos deem continuidade ao desenvolvimento da história (tempo estimado: 1 aula).

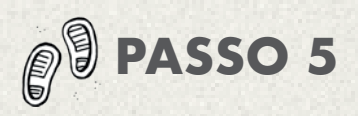

Etapa 5: Em continuação à atividade, os alunos já deverão ter cenário e personagens definidos e, agora, vão inserir as caixas de diálogo através dos balões (tempo estimado: 1 aula).

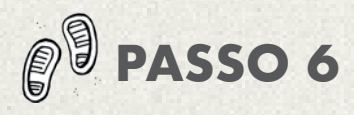

Depois da inserção dos diálogos os alunos realizarão as animações (tempo estimado: 1 aula).

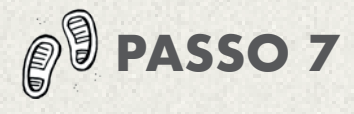

Os alunos deverão finalizar a história e revisar as animações e os diálogos (tempo estimado: 1 aula).

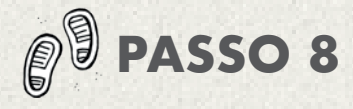

A história em quadrinhos será apresentada para os outros grupos por meio do do datashow (tempo estimado: 1 aula ).

#### **PRODUTO FINAL**

Como produto final desta sequência didática, será apresentada uma HQ Digital, ou seja, uma história em quadrinhos digital com animações decorrentes da programação em blocos.

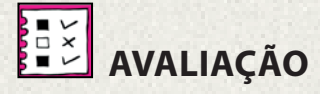

A avaliação será processual e formativa, dividida em duas fases, no decorrer da atividade das etapas 1 e 2, e durante a atividade computacional plugada, nas etapas 3 a 8.

### **REFERÊNCIAS**

BRASIL. M. E. Diretrizes para Educação Básica. Disponível em: <http://portal. mec.gov.br/secretaria-de-regulacaoe-supervisao-da-educacao-superiorseres/323-secretarias-112877938/ orgaos-vinculados-82187207/12992 diretrizes-para-a-educacao-basica> - Acesso em: 27 jan. 2018.

BRASIL. Plano Nacional de Educação 2014- 2024 [recurso eletrônico]: Lei nº 13.005, de 25 de junho de 2014, que aprova o Plano Nacional de Educação (PNE) e dá outras providências. Brasília: Câmara dos Deputados, Edições Câmara, 2014. Disponível em: <http://www.observatoriodopne.org.br/ uploads/reference/file/439/documentoreferencia.pdf> - Acesso em: 27 jan. 2018. PESSOA, A. R. Quadrinhos na educação: Uma proposta Didática na Educação Básica. Dissertação de mestrado - Instituto de Artes de São Paulo - Universidade estadual Paulista. São Paulo, 2006.

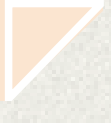

### **TUTORIAL**

Para realizar a atividade computacional plugada, você utilizará o software Scratch 2 e as ferramentas em destaque.

Para criar a história em quadrinhos (HQ Digital), você poderá seguir o passo a passo do exemplo a seguir.

#### **CENA 1**

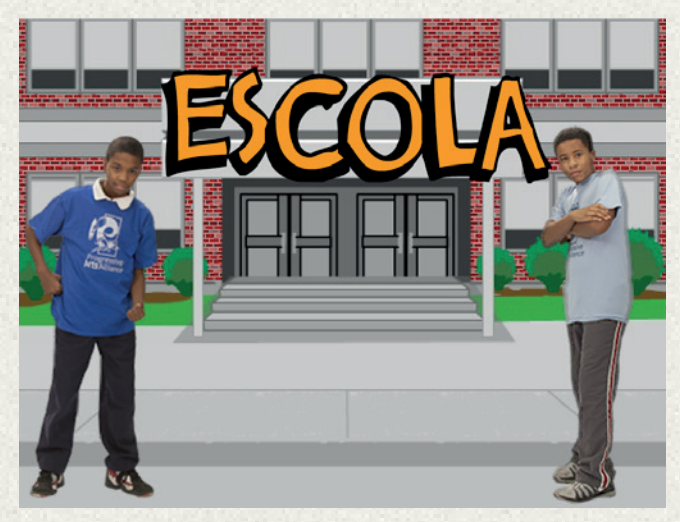

1- Apague o gatinho da tela inicial com a ferramenta tesoura;

2- Insira o plano de fundo no item "novo pano de fundo" e escolha um que represente o cenário da historinha criada;

3- Escolha os personagens no item "novo ator".

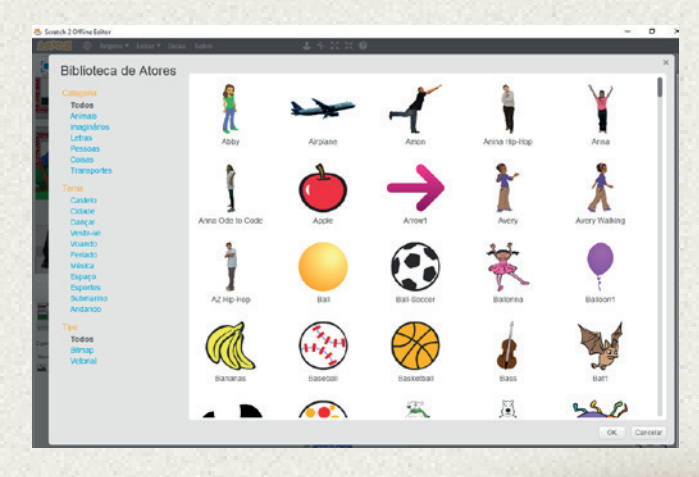

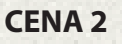

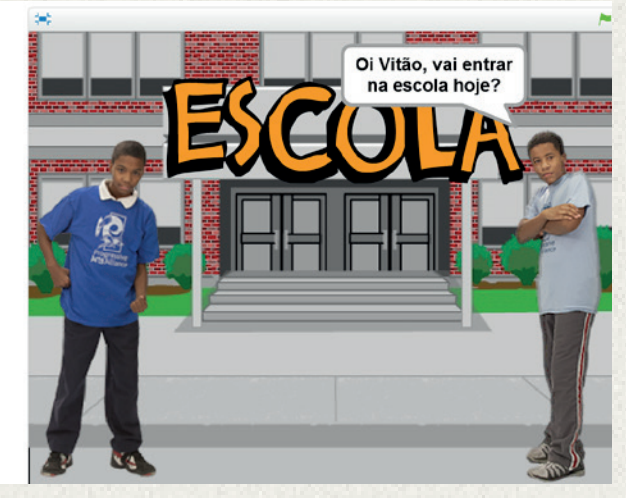

1- Escolha o personagem que iniciará o diálogo, clicando em uma das figuras em destaque no item "Atores";

2- No "Scripts", escolha a opção "Eventos" e, em seguida, selecione "Quando clicar em bandeira verde";

3- No "Scripts", escolha a opção "Aparência" e, em seguida, selecione "Diga HELLO por 2 segundos". Substitua pelo texto criado para o diálogo do personagem escolhido (neste exemplo, "Oi, Vitão, vai entrar na escola hoje?") e altere o tempo para 3 segundos, conforme os blocos na imagem abaixo.

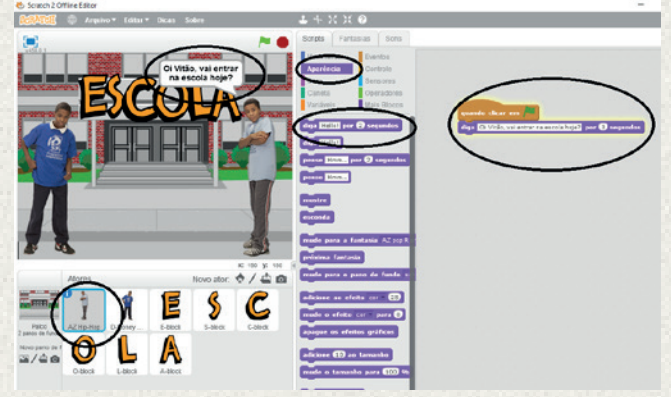

#### **CENA 3**

1- Escolha o outro personagem para dialogar no item "Atores";

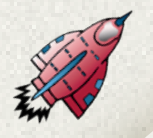

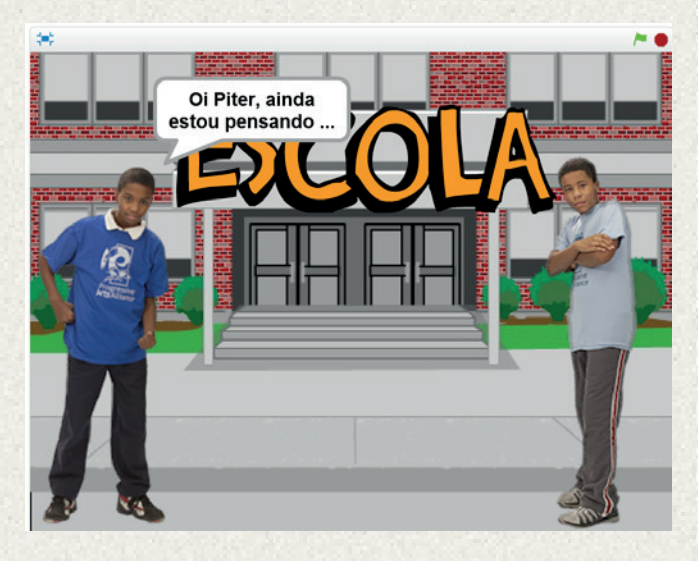

2- No "Scripts", escolha a opção "Eventos" e, em seguida, "Quando clicar em bandeira verde";

3- No "Scripts", escolha a opção "Controle" e, em seguida, selecione "Espere 1 segundo" e altere para 3 segundos;

4- No "Scripts", escolha a opção "Aparência" e selecione "Diga HELLO por 2 segundos". Substitua pelo texto criado para o diálogo do personagem escolhido (neste exemplo, "Oi, Piter, ainda estou pensando...") e altere o tempo para 4 segundos, conforme os blocos na imagem abaixo.

#### **CENA 4**

1-Escolha novamente o personagem "Piter", no item "Atores", para continuar o diálogo;

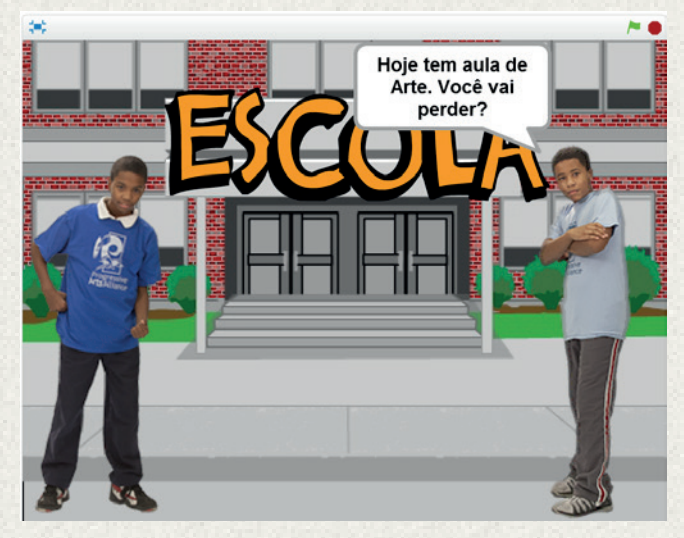

2-No "Scripts", escolha a opção "Controle" e selecione "Espere 1 segundo". Altere para 7 segundos;

3- No "Scripts", escolha a opção "Aparência" e selecione "Diga HELLO por 2 segundos". Substitua pelo texto criado para o diálogo do personagem escolhido (neste exemplo, "Hoje tem aula de Arte. Você vai perder?") e altere o tempo para 5 segundos, conforme os blocos na imagem abaixo.

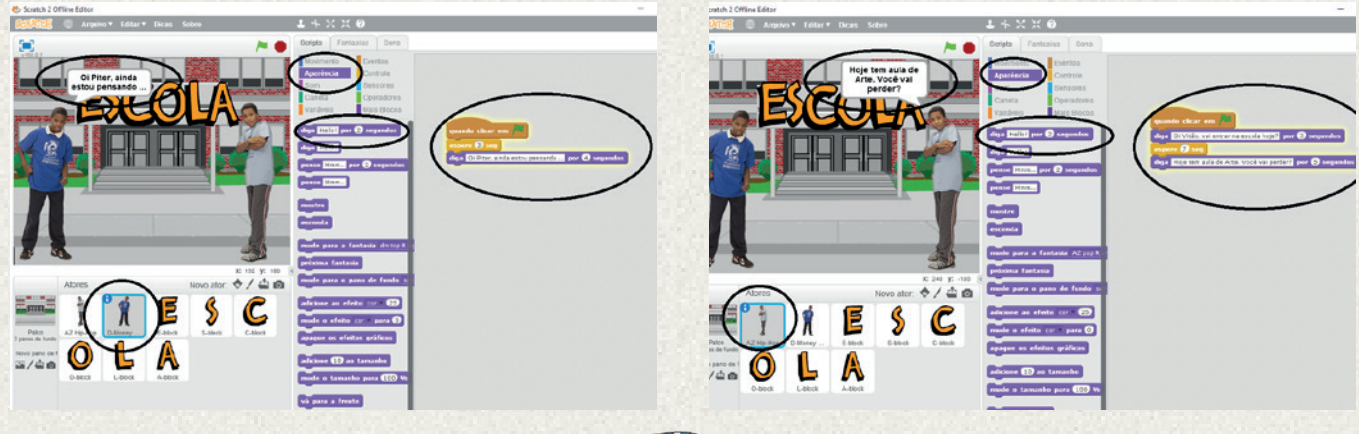

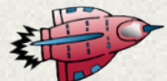

#### **CENA 5**

1-Escolha novamente o personagem "Vitão", no item "Atores", para continuar o diálogo;

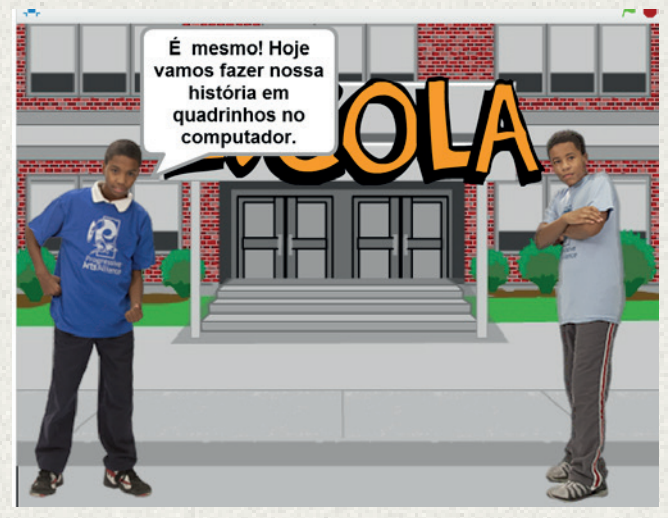

2-No "Scripts", escolha a opção "Controle" selecione "Espere 1 segundo". Altere para 8 segundos;

3-No "Scripts", escolha a opção "Aparência" selecione "Diga HELLO por 2 segundos". Substitua pelo texto criado para o diálogo do personagem escolhido (neste exemplo, "É mesmo! Hoje vamos fazer nossa história em quadrinhos no computador."), e altere o tempo para 7 segundos, conforme os blocos na imagem abaixo.

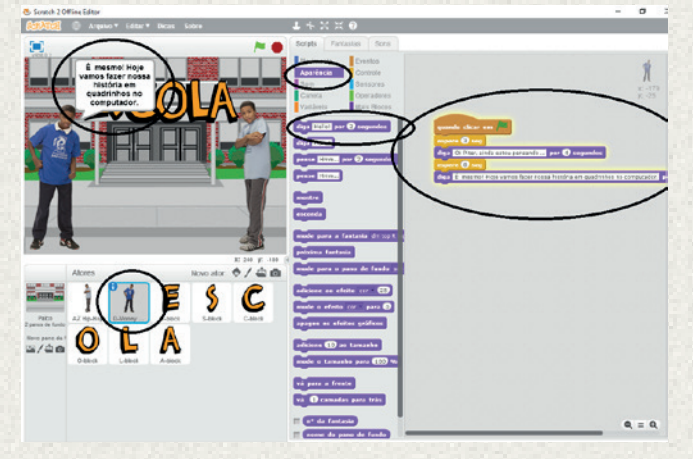

#### **CENA 6**

1-Escolha novamente o personagem "Piter", no item "Atores", para continuar o diálogo;

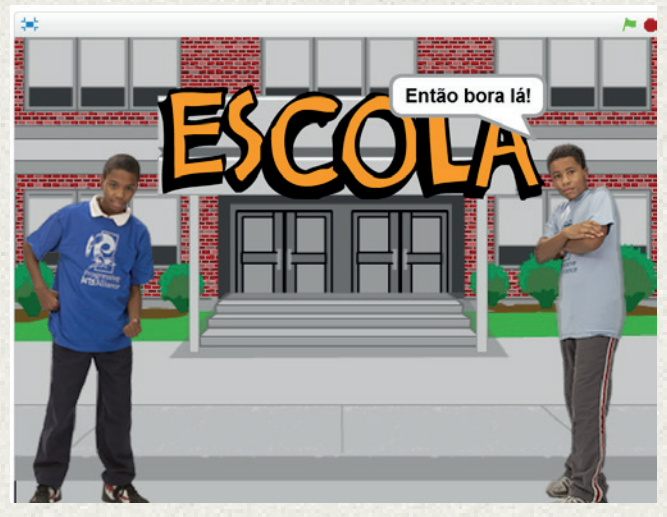

2-No "Scripts", escolha a opção "Controle" e selecione "Espere 1 segundo". Altere para 9 segundos;

3-No "Scripts", escolha a opção "Aparência" e selecione "Diga HELLO por 2 segundos". Substitua o texto criado para o diálogo do personagem escolhido (neste exemplo, "Então bora lá!") e altere o tempo para 2 segundos, conforme os blocos na imagem abaixo.

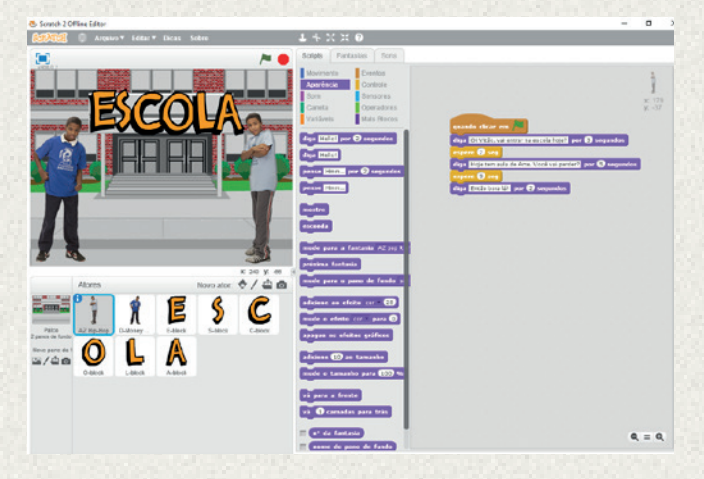

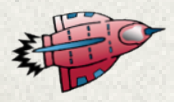

Tela de programação para o personagem "Vitão"

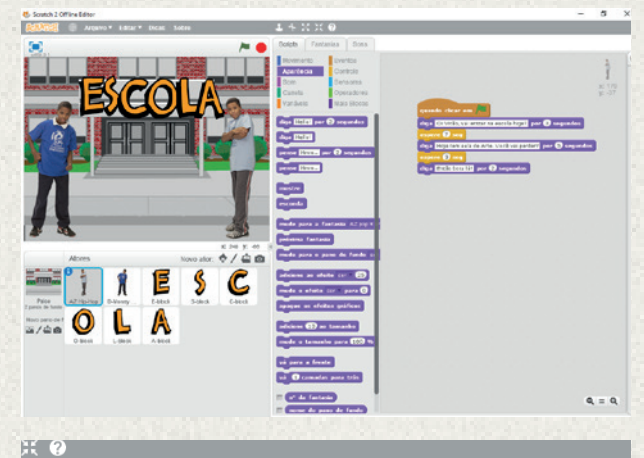

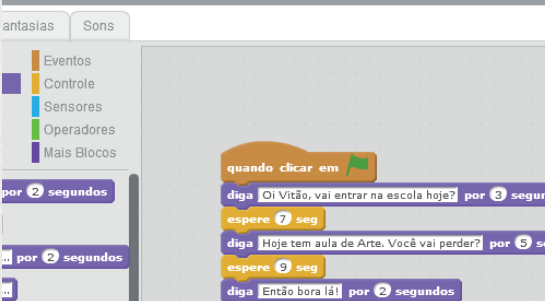

Tela de programação para o personagem "Piter"

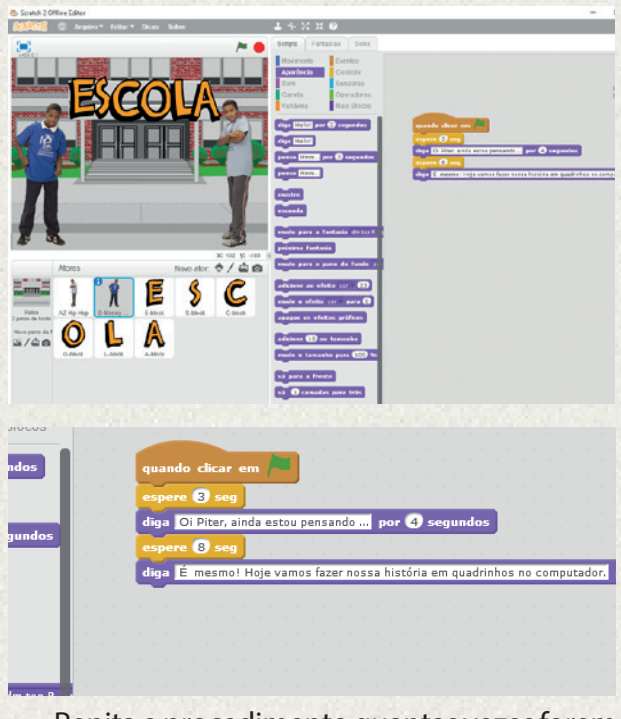

Repita o procedimento quantas vezes forem necessárias para deixar a história envolvente! Que tal tentar?

כ

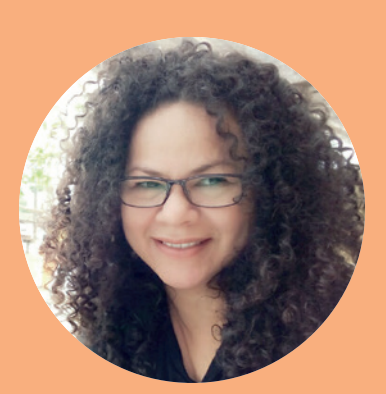

#### **Profa. Renata Kelly da Silva**

Graduada em Pedagogia, Matemática e Arte. Mestre em Educação pela PUC/SP e especialista em Informática Educativa pela UFES. Docente no ensino superior, ensino fundamental, médio e no Instituto Conhecimento para Todos – iK4T.